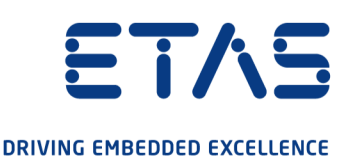

# ETAS Drive Recorder Display App V7.3 ETAS ドライブレコーダ ディスプレイアプリ V7.3 ユーザーガイド

#### <span id="page-1-0"></span>**著作権について**

本書のデータをETAS GmbHからの通知なしに変更しないでください。ETAS GmbHは、本書に 関してこれ以外の一切の責任を負いかねます。本書に記載されているソフトウェアは、お客様が一 般ライセンス契約あるいは単一ライセンスをお持ちの場合に限り使用できます。ご利用および複写 はその契約で明記されている場合に限り、認められます。

本書のいかなる部分も、ETAS GmbH からの書面による許可を得ずに、複写、転載、伝送、検 索システムに格納、あるいは他言語に翻訳することは禁じられています。

**© Copyright 2021** ETAS GmbH, Stuttgart

本書で使用する製品名および名称は、各社の(登録)商標あるいはブランドです。 ドライブレコーダ ディスプレイアプリ V7.3 - ユーザーガイド R04 JP - 12.2021

# **目次**

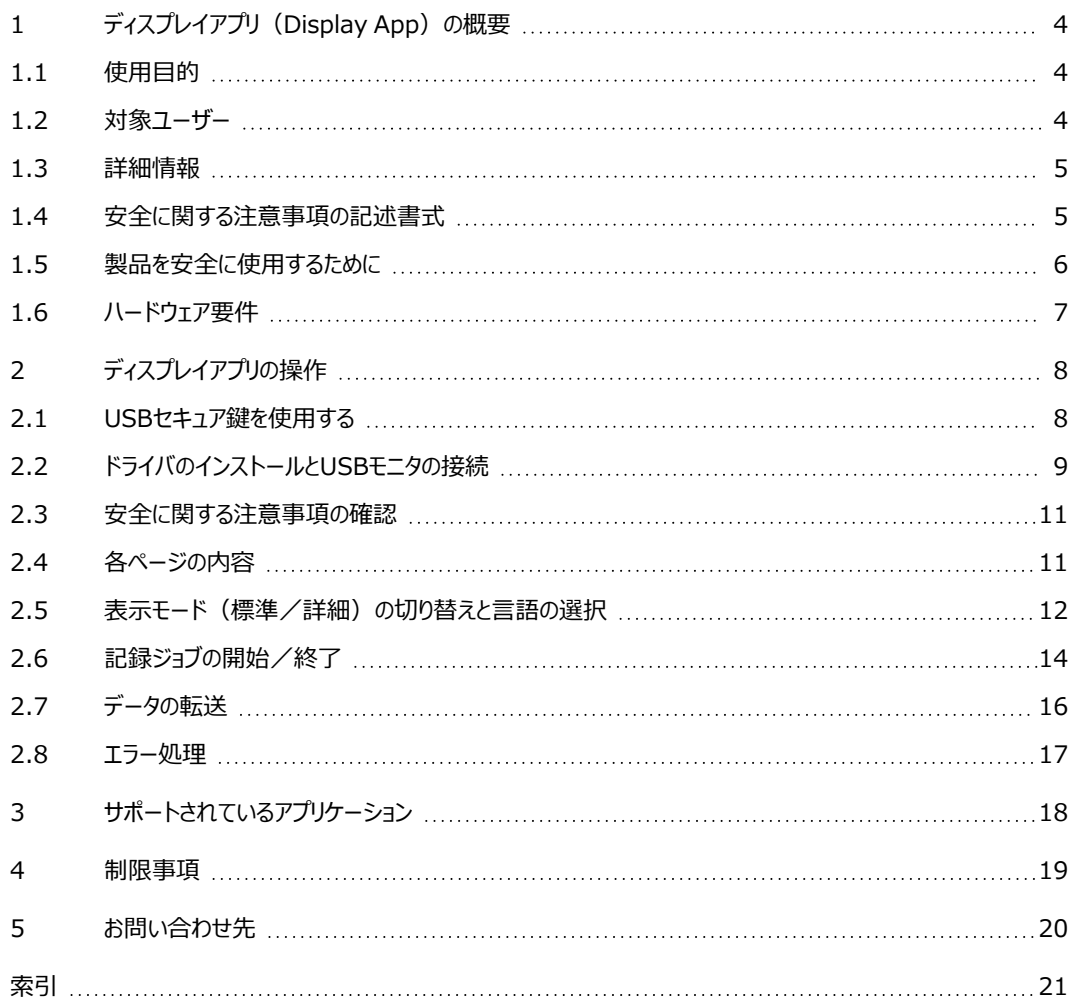

### **1 ディスプレイアプリ(Display App)の概要**

<span id="page-3-3"></span><span id="page-3-0"></span>ドライブレコーダのディスプレイアプリ (Drive Recorder Display App) は、本体のソフトウェ ア(V7.2.19以降)と共にドライブレコーダにインストールされるアプリケーションソフトウェアです。 ディスプレイアプリにより、タッチスクリーン式のUSBモニタをドライブレコーダに接続し、状態確認や操 作に使用することができます。

以降の各項で、ディスプレイアプリの概要について詳しく説明します。

1.1 [使用目的](#page-3-1)

1.2 [対象ユーザー](#page-3-2)

1.3 [詳細情報](#page-4-0)

1.4 [安全に関する注意事項の記述書式](#page-4-1)

1.5 [製品を安全に使用するために](#page-5-0)

1.6 [ハードウェア要件](#page-6-0)

<span id="page-3-1"></span>操作方法については[、「ディスプレイアプリの操作」\(ページ8\)を](#page-7-0)参照してください。

#### **1.1 使用目的**

ディスプレイアプリ は、ドライブレコーダ用ソフトウェア (V7.2.19以降)の一部です。

ディスプレイアプリによって、タッチスクリーン式の外付けディスプレイでモニタからドライブレコーダにアク セスして操作することとが可能になります。ただしこの操作を行うには、ES820とINCAに熟練した ユーザーが、あらかじめドライブレコーダコンフィギュレータを使用して、実行する記録ジョブを正しく設 定しておく必要があります。

推奨されるディスプレイのタイプは[、「ハードウェア要件」\(ページ7\)を](#page-6-0)参照してください。

ディスプレイアプリは、以下の目的で設計されたものです。

- <sup>l</sup> 車両に搭載してテスト走行時に使用する
- <sup>l</sup> ES820ドライブレコーダ、およびドライブレコーダコンフィギュレータと併用する
- <sup>l</sup> ドライブレコーダコンフィギュレータで事前定義された記録ジョブの開始と終了の操作を行う
- <sup>l</sup> 実行中の記録ジョブの状態を表示する
- <sup>l</sup> ドライブレコーダのシステム情報(データ保存容量、電源管理、ログファイル、診断情報な ど)を表示する
- <sup>l</sup> データ転送状態を表示する

ディスプレイアプリは、[「製品を安全に使用するために」\(ページ6\)の](#page-5-0)内容を考慮したうえで[、「対](#page-3-2) [象ユーザー」\(下記\)](#page-3-2)に示された熟練したユーザーのみが、本書に記載された目的でのみ使用し てください。ETAS GmbHは、誤った使用や安全上の注意事項に従わなかったために生じた損害 については責任を負いかねます。

#### **1.2 対象ユーザー**

<span id="page-3-2"></span>ディスプレイアプリは、計測・適合の分野に従事するエンジニア向けに設計されたものです。ディスプ レイアプリを使用するには、ETASソフトウェア「INCA」と、ドライブレコーダコンフィギュレータの操作 経験が必要です。

テストドライバーは、担当の適合エンジニアによる指導を受けた後、その監督下においてのみディス プレイアプリを使用することができます。

#### **1.3 詳細情報**

<span id="page-4-0"></span>記録ジョブの設定方法やドライブレコーダハードウェアについての詳しい情報は、以下のドキュメント に記載されています。

- <sup>l</sup> ドライブレコーダコンフィギュレータ オンラインヘルプ
- INCAオンラインヘルプ
- <span id="page-4-1"></span><sup>l</sup> ES800 測定/適合/プロトタイピングシステム - ユーザーガイド

### **1.4 安全に関する注意事項の記述書式**

安全に関する注意事項は、人体の負傷や物的損害などにつながる危険性を記述したものです。

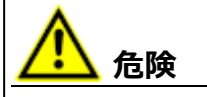

記載事項を守らないと死亡または重傷のリスクが高い危険性について、説明しています。

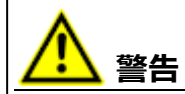

記載事項を守らないと死亡または重傷のリスクを招く可能性のある中程度の危険性について、 説明しています。

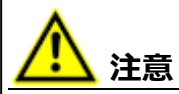

記載事項を守らないと軽~中程度の負傷のリスクを招く可能性のある危険性について、説明し ています。

**ご注意ください!**

記載事項を守らないと物的損害を招く可能性のある状況について説明しています。

#### **1.5 製品を安全に使用するために**

<span id="page-5-0"></span>車両の運転手がUSBモニタを使用する場合は、安全が確保された状態においてのみモニタを見る ようにしてください。また、タッチスクリーンの操作(記録ジョブの選択など)は、車両が静止している ときにのみ行うようにしてください。

ドライブレコーダがウェイクアップすると、USBモニタに **Safety Advice**(**安全に関する注意事 項**)ウィンドウが開き、安全に関する注意事項が表示されます。

#### **操作手順: 安全に関する注意事項を確認する**

- 1. 言語を選択するには、画面左下の国旗ボタンをタップします。
- 2. 画面をスクロールして安全に関する注意事項を読んでください。
- 3. **I Agree**(**同意します**)をタップします。

#### **Recorder Status (レコーダステータス)ビューが開きます。**

画面に表示された注意事項に加え、以下の注意事項も守ってください。

**警告**

#### **車両の予期しない挙動を招く恐れがあります!**

ドライブレコーダをETKと共に使用すると、ECUのリセットが発生する場合があります。ECUがリ セットされると、エンジンが停止し、予期しない車両の挙動を招く恐れがあります。

- ドライブレコーダの記録設定を変更する操作は、車両が静止した状態で行ってください!
- ー 記録ジョブの開始操作は、車両が静止した状態で行ってください!
- **ー**車両の走行は、ディスプレイアプリの Recorder Status (レコーダステータス)ウィンド ウに 緑色のサイドバー が表示されてから開始してください。

#### **1.6 ハードウェア要件**

<span id="page-6-0"></span>「ドライブレコーダ ディスプレイアプリ」("Drive Recorder Display App")は、ETASのハード ウェア「ES820ドライブレコーダ」にUSBモニタを接続して使用するためのソフトウェアです。ドライブレ コーダV7.2.19以降では、ドライブレコーダソフトウェアと共にインストールされます。 USBモニタと信号変換アダプタは、以下のXENARC®社のUSBモニタとDIGITUS®の変換アダプ タ(USB 3.0/HDMI)を推奨します。

#### <span id="page-6-1"></span>**推奨ハードウェア**

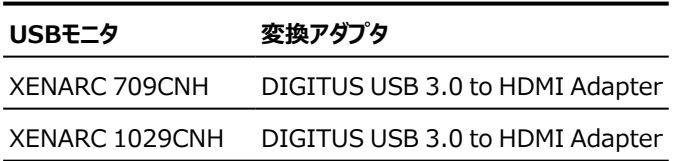

USBモニタと変換アダプタはETAS製品には含まれていませんので、別途ご購入いただく必要があり ます。

#### **ケーブル**

XENARC社のモニタのご購入時には、以下の電源ケーブルもお求めいただくことができます。

#### **電源ケーブル**

- ACアダプタ (ACA-M12) オフィス・研究室用
- シガーライターソケット用電源アダプタ (CLA-M12) 車両用

#### **接続ケーブル**

<sup>l</sup> 各種コネクタ用5mケーブル オプション: HDMI/USB専用5mケーブル

#### **ドライバ**

モニタと変換アダプタのドライバをドライブレコーダにインストールする必要があります。

### **注記**

モニタと変換アダプタのドライバをインストールする方法は、ドライブレコーダコンフィギュレータの各マ ニュアルと共に Manuals フォルダにインストールされている以下の文書(PDFファイル)を参 照してください。

<sup>l</sup> **ドライブレコーダ V7.2.19**:

"ES820 V7.2.19 Display App: XENARC® Monitor Setup with DIGITUS® HDMI to USB Adapter - Installation Guide"

<sup>l</sup> **ドライブレコーダ V7.3**:

"ES820 V7.3 Display App: XENARC® Monitor Setup with DIGITUS® HDMI to USB Adapter - Installation Guide"

### **2 ディスプレイアプリの操作**

<span id="page-7-0"></span>以下に、タッチスクリーン式USBモニタによるディスプレイアプリの操作方法を説明します。

- 2.1 [USBセキュア鍵を使用する](#page-7-1)
- 2.2 [ドライバのインストールとUSBモニタの接続](#page-8-0)
- 2.3 [安全に関する注意事項の確認](#page-10-0)
- 2.4 [各ページの内容](#page-10-1)
- 2.5 表示モード (標準/詳細) の切り替えと言語の選択
- 2.6 [記録ジョブの開始/終了](#page-13-0)
- 2.7 [データの転送](#page-15-0)
- <span id="page-7-1"></span>2.8 [エラー処理](#page-16-0)

#### **2.1 USBセキュア鍵を使用する**

ドライブレコーダの暗号化されたハードディスク上のデータにアクセスするには、そのデバイス専用に作 成されたUSBセキュア鍵が必要です。

#### **操作手順: 暗号化されたハードディスクにUSBセキュア鍵を使用してアクセスする**

<sup>l</sup> USBセキュア鍵をドライブレコーダのUSBポートに挿入します。 USBセキュア鍵は、ドライブレコーダをPCに接続する前に挿入しても、接続後に挿 入してもかまいません。USBセキュア鍵によって、暗号化されたドライブレコーダの ハードディスクにアクセスできるようになります。

### **二、注記**

USBセキュア鍵は、ドライブレコーダがウェイクアップした後、 そのウェイクアップ状態が終了するま での間に限り、ドライブレコーダのハードディスクをアンロックしてアクセス可能な状態にするもので す。ドライブレコーダが電源オフまたはスタンバイ状態になった場合は、再度USBセキュア鍵を挿 入することにより、次回のウェイクアップ後にハードディスクがアンロックされます。

ハードディスクの暗号化についての詳細は、ドライブレコーダオンラインヘルプの「データセキュリティの 管理」の各トピックを参照してください。

### **2.2 ドライバのインストールとUSBモニタの接続**

<span id="page-8-0"></span>推奨されるUSBモニタと信号変換(USB - HDMI)アダプタについては、[「ハードウェア要件」](#page-6-0) [\(ページ7\)を](#page-6-0)参照してください。

#### **操作手順: モニタとアダプタ用ドライバをインストールする**

#### **注記**

モニタと変換アダプタのドライバをインストールする方法は、ドライブレコーダコンフィギュレータの各マ ニュアルと共に Manuals フォルダにインストールされている以下の文書(PDFファイル)を参 照してください。

<sup>l</sup> **ドライブレコーダ V7.2.19**:

"ES820 V7.2.19 Display App: XENARC® Monitor Setup with DIGITUS® HDMI to USB Adapter - Installation Guide"

<sup>l</sup> **ドライブレコーダ V7.3**: "ES820 V7.3 Display App: XENARC® Monitor Setup with DIGITUS® HDMI to USB Adapter - Installation Guide"

[「推奨ハードウェア」\(ページ7\)に](#page-6-1)記載されているハードウェアを使用する場合は、上の注記に示さ れているドキュメントを参照してドライバをインストールしてください。

それ以外のモニタとドライバを使用する場合は、以下の一般的なインストール手順に従ってくださ い。 この手順は、ドライブレコーダ V7.3とWindows10を対象としています。

- 1. ドライブレコーダコンフィギュレータで、サービスモードに切り替えます。
- 2. "ES820 V7.3 Display App: XENARC® Monitor Setup with DIGITUS® HDMI to USB Adapter - Installation Guide" に記載された 方法で、ドライブレコーダのIntelグラフィックスアダプタを無効にします。
- 3. ドライブレコーダに、モニタと変換アダプタのドライバをインストールします。
- 4. モニタと変換アダプタを接続します。手順は「XENARC [USBモニタを接続する」](#page-8-1) [\(下記\)](#page-8-1)を参照してください。
- 5. "ES820 V7.3 Display App: XENARC® Monitor Setup with DIGITUS® HDMI to USB Adapter - Installation Guide" に記載された 方法で、ドライブレコーダのIntelグラフィックスアダプタを有効にします。
- 6. ドライブレコーダコンフィギュレータで、サービスモードを終了します。
- 7. ドライブレコーダコンフィギュレータの **ハードウェアコンフィギュレーション** ダイアログ ボックスで、ディスプレイアプリを有効にします。手順は[「ディスプレイアプリを有効に](#page-9-0) [する」\(次ページ\)](#page-9-0)を参照してください。

#### **注記**

上記の操作後、再度モニタまたは変換アダプタをドライブレコーダに接続する際には必ず、上記 の操作に使用したUSBポートを使用してください。

#### <span id="page-8-1"></span>**操作手順: XENARC USBモニタを接続する**

ドライバのインストールが終了し、ドライブレコーダが **アクティブ/アイドル** 状態になると、モニタをド ライブレコーダに接続することができます。

- 1. 所定の電源ケーブルを接続します。
- 2. タッチスクリーン機能を有効にするため、モニタケーブルのUSB 2.0コネクタを、ドラ イブレコーダのいずれかのUSBポートに接続します。

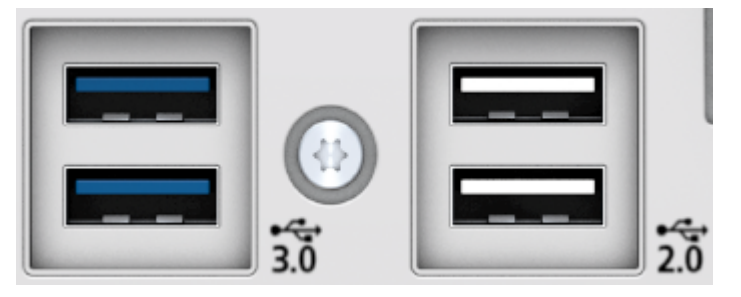

- 3. HDMI/USB 3.0の変換アダプタを、モニタケーブルのHDMIコネクタに接続しま す。
- 4. 変換アダプタのUSB 3.0コネクタを、ドライブレコーダのUSB 3.0ポートに接続しま す。

#### <span id="page-9-0"></span>**操作手順: ディスプレイアプリを有効にする**

モニタとアダプタのドライバをインストールし、モニタケーブルをドライブレコーダに接続したら、 ディスプレ イアプリを有効にすることができます。

**注記** ディスプレイアプリを最初に有効にする際には、どのUSB 2.0ポートとUSB 3.0ポートを使用した かを覚えておいてください。その後、モニタを使用する際には常に同じポートを使用する必要があ ります。

- 1. ドライブレコーダコンフィギュレータのメニューバーから **ファイル** → **デバイスから開く** → **ハードウェアコンフィギュレーションをデバイスから開く**を選択します。
- 2. **デバイスオプション** を選択します。
- 3. **Display App(ディスプレイアプリ)** セクションの **Display App(ディスプレ** イアプリ) の有効化 をオンにします。
- 4. **ドライブレコーダに適用** をクリックします。

ディスプレイアプリが有効になり、USBモニタを使用できる状態になります。

5. ディスプレイアプリの表示言語を選択します。 ディスプレイアプリには、ドライブレコーダコンフィギュレータとは異なる言語を使用する ことができます。また、ディスプレイアプリの言語は、USBモニタのタッチスクリーンで変 更することもできます。

#### Ť **注記**

使用しているモニタを別のモニタと交換するには、モニタのユーザードキュメントを読み、製造元に アドバイスを求めてください。 推奨されるXENARCモニタ以外のものついては、調整作業が必要 になります。

モニタの設定変更は、ドライブレコーダコンフィギュレータのメニューバーから **ツール** → **サービス モードに切り替える** を選択してから行います。モニタ設定を変更したら、ドライブレコーダコンフィ ギュレータのメニューバーから **ツール** → **サービスモードを終了する** を選択します。

#### **2.3 安全に関する注意事項の確認**

<span id="page-10-0"></span>ドライブレコーダがウェイクアップすると、USBモニタに **Safety Advice**(**安全に関する注意事 項**)ウィンドウが開き、安全に関する注意事項が表示されます。

#### **操作手順: 安全に関する注意事項を確認する**

- 1. 言語を選択するには、画面左下の国旗ボタンをタップします。
- 2. 画面をスクロールして安全に関する注意事項を読んでください。
- 3. **I Agree**(**同意します**)をタップします。 **Recorder Status (レコーダステータス)ビューが開きます。**

#### **2.4 各ページの内容**

<span id="page-10-1"></span>安全に関する注意事項を確認すると、**Recorder Status**(**レコーダステータス**)ページが開き ます。

#### **操作手順: メインメニューを表示する**

1. 0 をタップします。

**Main Menu (メインメニュー) ページが開きます。以下は日本語インターフェー** スの例です。

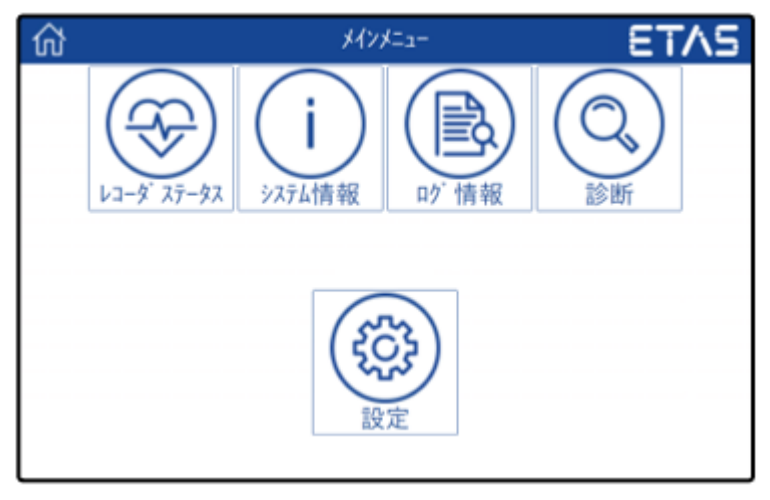

2. 各機能のボタンをタップして、ページを切り替えます。 タップした機能のページが開きます。

各ページには以下の内容が表示されます。

- <span id="page-10-3"></span><sup>l</sup> **Recorder Status**(**レコーダステータス**) 記録ジョブの情報とその進行状況が表示されます。このページから記録の開始/終了が 行えます。運転中はこのページを表示しておくことをお勧めします。
- <span id="page-10-2"></span><sup>l</sup> **System Information**(**システム情報**) 操作状態や、実験、CPU負荷、RAMの空き容量などの状態に関する情報が表示されま す。

**Storage Capacity**(**ストレージの空き容量**)と **Power Management**(**電源 管理**)に関する情報を表示するには、それぞれのボタンをタップします。

- <span id="page-11-2"></span>**Storage Capacity**(**ストレージの空き容量**) ページには、ハードディスクとUSB ドライブのすべての空き容量が表示されます。
- <span id="page-11-5"></span><span id="page-11-4"></span>**Power Management**(**電源管理**)ページには、ドライブレコーダコンフィギュ レータで設定されている電源管理設定の内容が表示されます。
- <sup>l</sup> **Log Details**(**ログ情報**)

<span id="page-11-1"></span>ログファイルに保存されている情報を表示します。この情報は、エラー発生時などに役立ち ます。

- <sup>l</sup> **Diagnostics**(**診断**) 診断情報を表示します。この情報は、エラー発生時などに役立ちます。
- <span id="page-11-3"></span><sup>l</sup> **Settings**(**設定**)

**Recorder Status**(**レコーダステータス**)ページのモード(**Basic**(**標 準**)/**Advanced**(**詳細**))を切り替えます。また、アプリに表示する **言語** を選択す ることができます。詳しくは[「表示モード\(標準/詳細\)の切り替えと言語の選択」\(下](#page-11-0) [記\)](#page-11-0)を参照してください。

<span id="page-11-0"></span>ページを切り替える操作を行っても、実行中の記録ジョブには影響しません。

#### **2.5 表示モード(標準/詳細)の切り替えと言語の選択**

安全に関する注意事項を確認すると、**Recorder Status**(**レコーダステータス**)ページが開き ます。このページには標準モードと詳細モードがあります。

#### **操作手順: Recorder Status(レコーダステータス)ページのモード(標準/詳細)を切り 替える**

1. 6 をタップします。

**Main Menu**(**メインメニュー**)ページが開きます。

- 2. **Settings**(**設定**)をタップします。 **Settings**(**設定**)ページが開きます。
- 3. **Advanced Mode**(**詳細モード**)の有効/無効をチェックボックスで切り替え ます。
- 4. アプリの表示言語を切り替えるには、**Language**(**言語**)をタップして、ドロップ ダウンリストから言語を選択します。
- 5. **Recorder Status (レコーダステータス) ページに戻るには、 ← をタップしま** す。

アイドル状態においては、画面に以下のような情報が表示されます。

**標準モード**

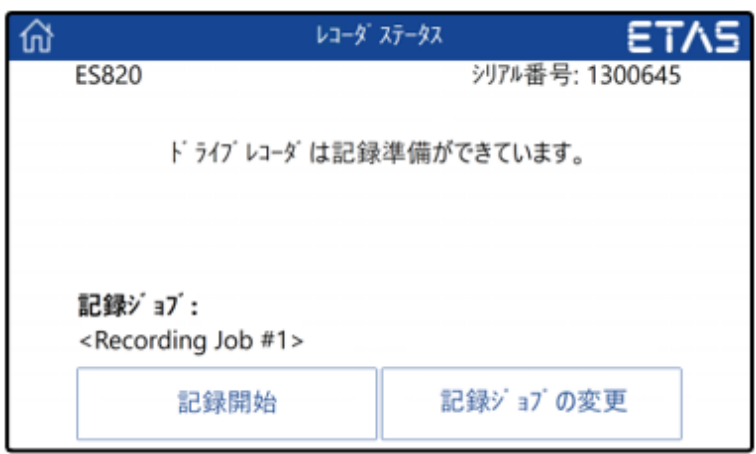

<span id="page-12-0"></span>**詳細モード**

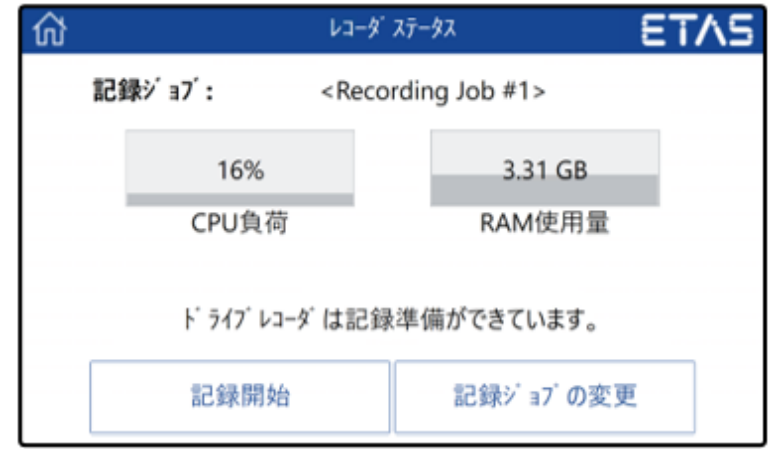

<span id="page-12-1"></span>詳細モードにおいては、選択されている記録ジョブ名に加えて以下の情報が表示されます。

- <sup>l</sup> **CPU負荷** [%]
- <sup>l</sup> **RAM使用量** [GB]

### **2.6 記録ジョブの開始/終了**

<span id="page-13-0"></span>安全に関する注意事項を確認すると、**Recorder Status**(**レコーダステータス**)ページが開き ます。

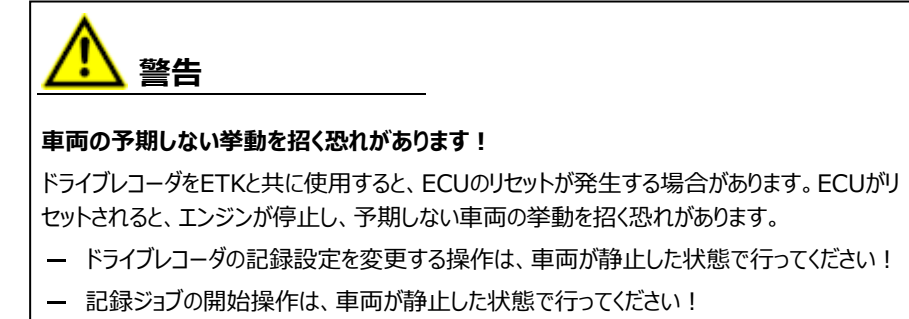

ー 車両の走行は、ディスプレイアプリの Recorder Status (レコーダステータス)ウィンド ウに 緑色のサイドバー が表示されてから開始してください。

アイドル状態(以下の画面)においては、記録ジョブを選択したり、選択された記録ジョブを開始 することができます。

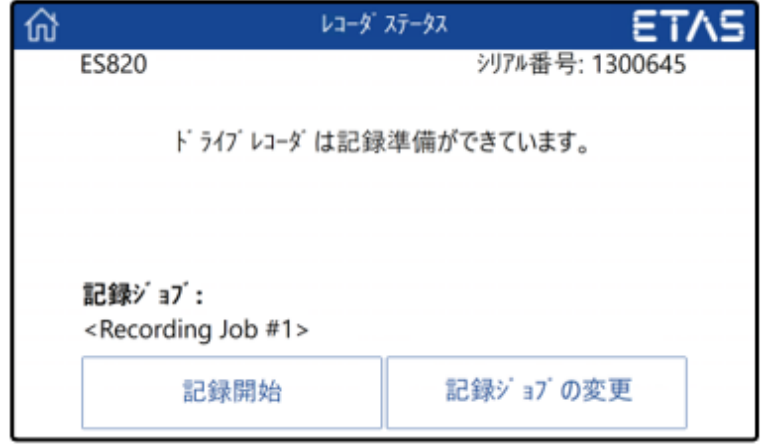

#### <span id="page-13-2"></span>**操作手順: 記録ジョブを選択する**

- 1. **Change Recording Job**(**記録ジョブの変更**)をタップします。 使用できる記録ジョブの一覧が表示されます。
- 2. 実行したい記録ジョブをタップします。

**Recorder Status**(**レコーダステータス**)ページに選択された記録ジョブの名 前が表示されます。

#### <span id="page-13-1"></span>**操作手順: 記録ジョブを開始する**

1. **Recorder Status**(**レコーダステータス**)ページに表示されている記録ジョブ を開始するには、**Start Recording**(**記録開始**) をタップします。 画面のサイドバーが黄色に変わります。

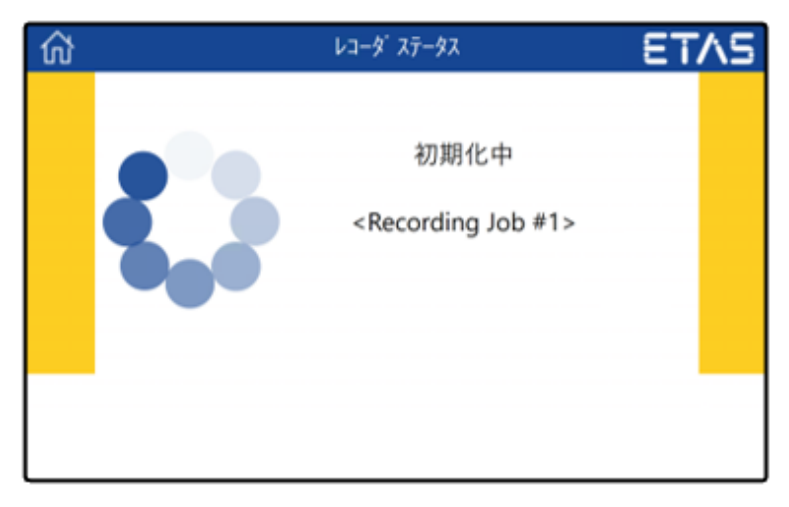

進行状況に応じて、ステータス表示が **preparing**(**準備中**)から **loading** (**ロード中**)、**initializing**(**初期化中**)へと変わります。

2. 画面のサイドバーが緑色に変わり、記録ジョブが開始されます。 この状態になれば、車両の走行を開始することができます。

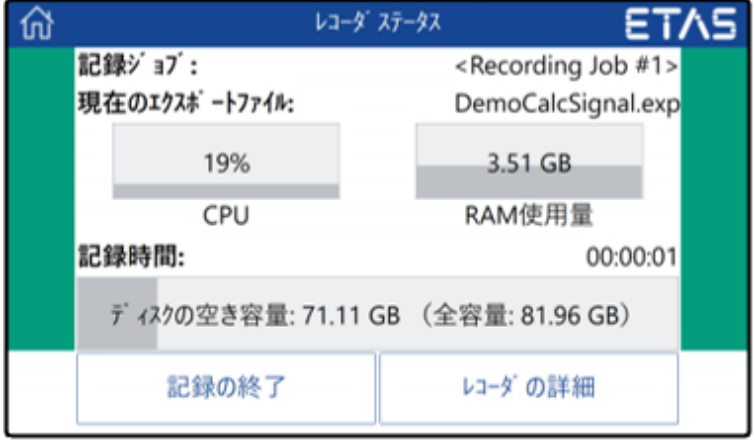

<span id="page-14-0"></span>画面上には、記録ジョブの名前のほか、記録時間(概算の時間)やディスクの 空き容量が表示されます。

#### **操作手順: 記録ジョブを終了する**

<sup>l</sup> **Recorder Status**(**レコーダステータス**)ページで、**Stop Recording** (**記録終了**)をタップします。

記録が終了します。収集されたデータは、設定された場所に自動的に転送されま す。

[「データの転送」\(次ページ\)](#page-15-0)を参照してください。

### **2.7 データの転送**

<span id="page-15-0"></span>ドライブレコーダコンフィギュレータで自動転送が有効に設定されている場合は、記録ジョブが終了し た時点で、ファイル転送設定の内容に応じて自動的に測定データが転送されます。転送中は、 **Recorder Status**(**レコーダステータス**)ページにその進行状態が以下のように表示されま す。

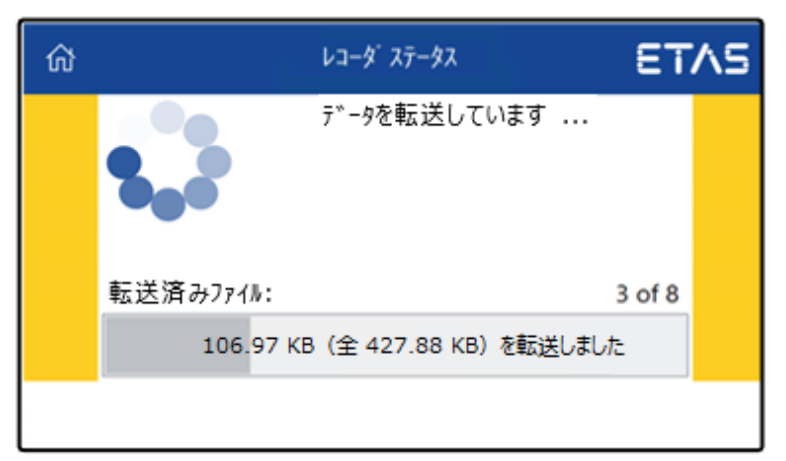

データ転送が終了すると、 **Recorder Status**(**レコーダステータス**)ページがアイドル状態に 戻ります。

この状態になれば、次の記録ジョブを開始することができます。その際には[「記録ジョブを開始する」](#page-13-1) [\(ページ14\)](#page-13-1)の操作から行ってください。

#### **2.8 エラー処理**

<span id="page-16-0"></span>記録中にエラーが発生すると、**Recorder Status**(**レコーダステータス**)ページが以下のような エラーモードになり、エラーメッセージが表示されます。

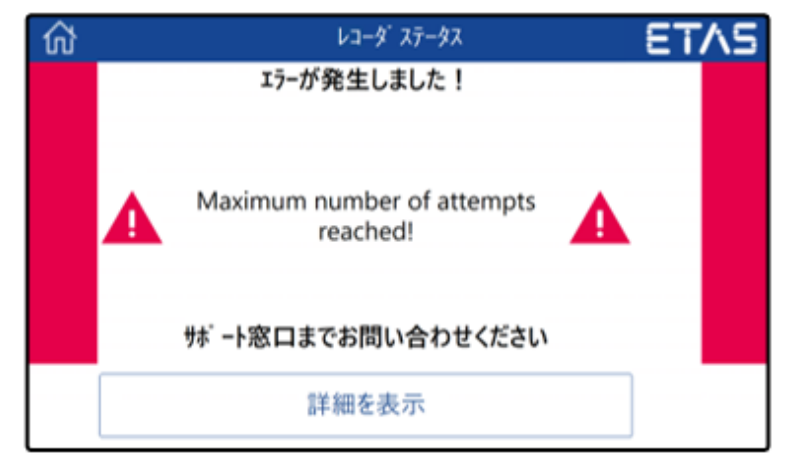

#### **操作手順: エラーを解消する**

以下のいずれかを行います。

- <sup>l</sup> サポート窓口、または作業責任者の方などに連絡し、対処方法をお尋ねくださ い。
- <sup>l</sup> 以下の手順を実施します。
	- i. **Show Details**(**詳細を表示**)をタップします。

エラーの原因についての詳細情報が表示されます。

- ii. エラーの原因を取り除いて、エラーを解消します。
- iii. ← をタップします。

**Recorder Status**(**レコーダステータス**)ページのサイドバーが緑色に戻 ります。

記録が続行されます。

iv. さらに詳しい情報を確認するには、 dd あタップしてメインメニューに戻り、 **Log Details**(**ログ情報**)または **Diagnostics**(**診断**)をタップしま す。

**Log Details**(**ログ情報**)、**Diagnostics**(**診断**)、**System Information (システム情報)**の各ページを開いても、記録処理には影 響しません。

v. 表示された情報を確認したら、│←│をタップします。

**Recorder Status (レコーダステータス) ページには、緑色のサイドバー** と実行中の記録ジョブの状態が表示されます。

### **3 サポートされているアプリケーション**

#### <span id="page-17-0"></span>**Drive Recorder Control Solution**

(ドライブレコーダリモート操作ソリューション)

リモート操作ソリューションを使用することにより、適合担当のエンジニアが離れた場所からリモート適 合を要求することができます。 その際には、ディスプレイアプリの代わりにリモート操作ソリューション用 のユーザーインターフェースが運転席側のUSBモニタに表示され、運転手がエンジニアの要求に応 答することができます。リモート操作ソリューションによる作業が終了すると、再びディスプレイアプリが 表示されます。

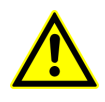

詳しい情報や安全に関する注意事項は、『Drive Recorder Remote Control Solution - User Guide』に記載されています。サポートに関するETASへのお問 い合わせ先は、[「お問い合わせ先」\(ページ20\)](#page-19-0) を参照してください。

### **4 制限事項**

<span id="page-18-0"></span>ドライブレコーダが接続されているPCでINCAソフトウェアが開いていると、ドライブレコーダの記録機 能は使用できません。

この条件が守られないとエラーが発生し、USBモニタにエラーメッセージが表示されます。

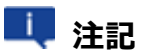

ドライブレコーダコンフィギュレータとディスプレイアプリは、同時に使用することができます。

# **5 お問い合わせ先**

#### <span id="page-19-0"></span>**ETAS本社**

ETAS GmbH

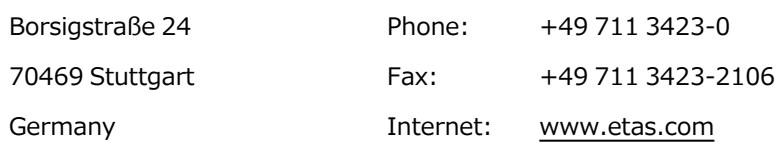

#### **ETASの各国支社とテクニカルサポート**

各国支社の営業やテクニカルサポートについての情報は、ETAS ウェブサイトをご覧ください。

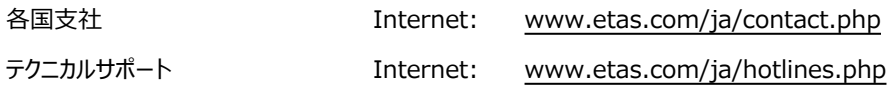

### <span id="page-20-0"></span>**索引**

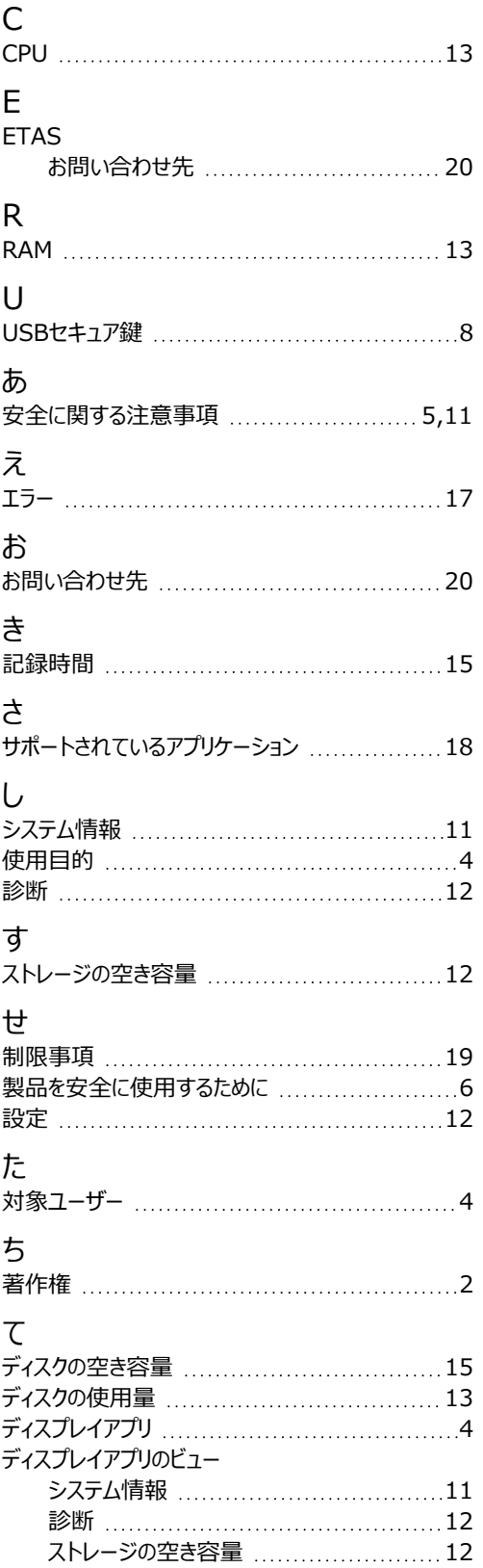

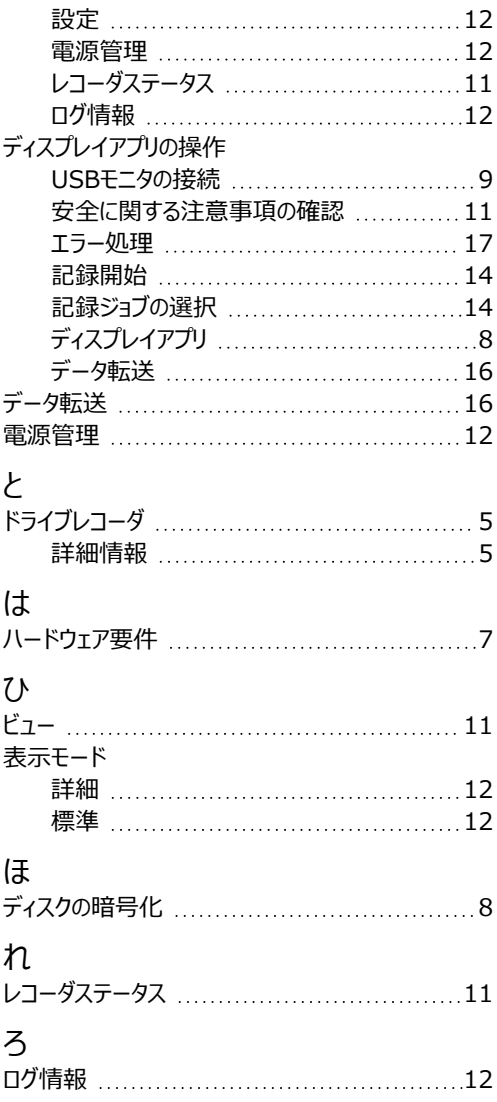